**Ecosys**®

> PRINT > COPY > SCAN

ECOSYS M6230cidn ECOSYS M6235cidn

> PRINT > COPY > SCAN > FAX

ECOSYS M6630cidn ECOSYS M6635cidn

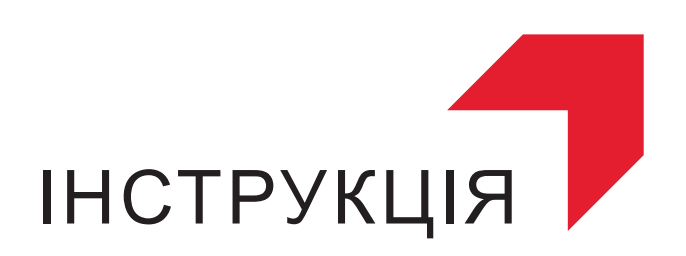

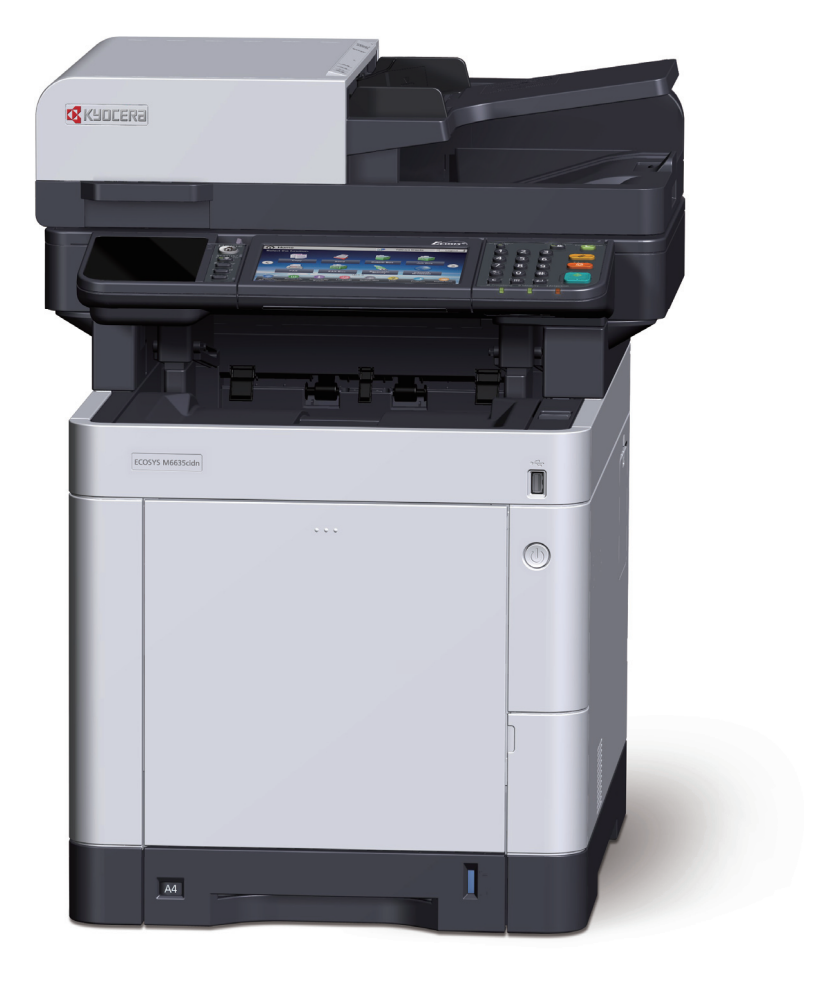

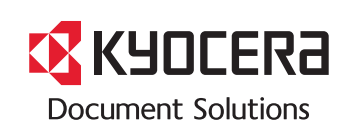

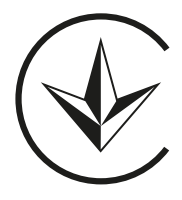

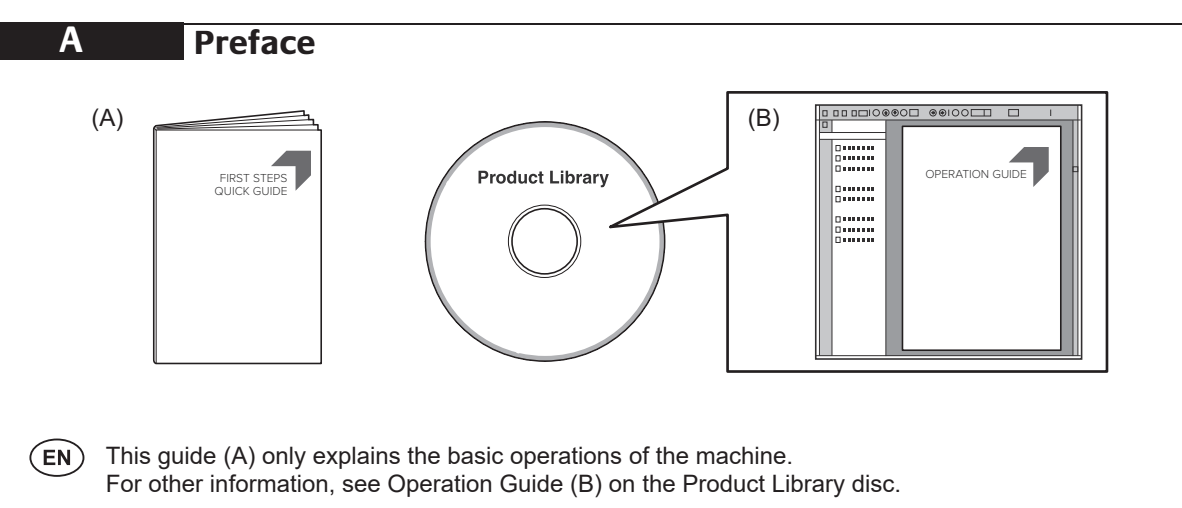

- Дополнительные сведения см. в руководстве по эксплуатации (B) на диске Product Library. **CA**  $(\overline{RU})$  В данном руководстве (А) описаны только основные операции с устройством.
- В цій інструкції (A) описано тільки основні операції з пристроєм. Додаткові відомості див. в інструкції з експлуатації (В) на диску Product Library.

**B Unpacking CONS B** 

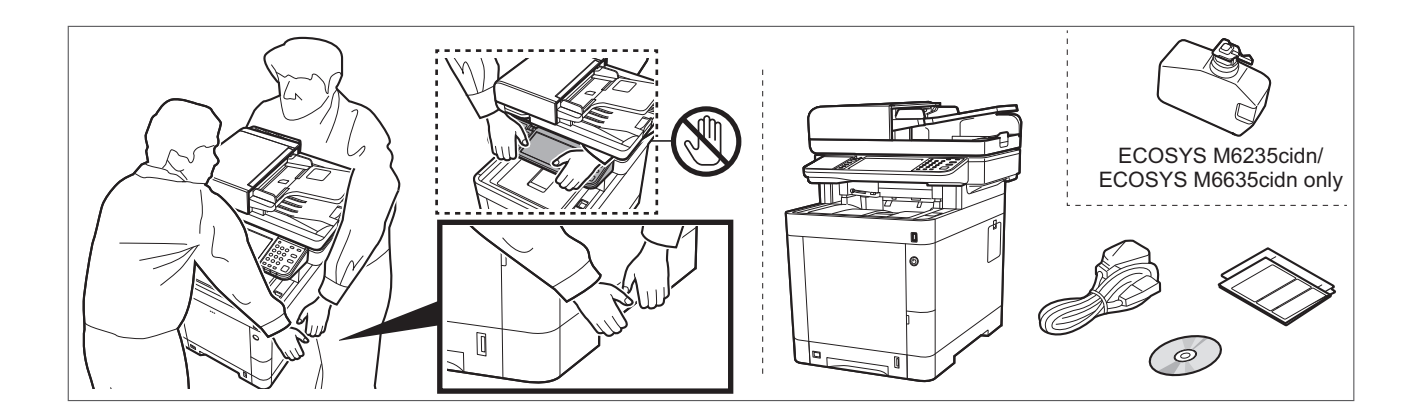

- **EN** The included components differ depending on the countries or regions. The included components differ depending on the countries or regions.
- $\left(\mathrm{R}\mathrm{U}\right)$  Комплектация компонентами зависит от страны или региона. **FR**
	- **JA**) Комплектація компонентами залежить від країни або регіону.

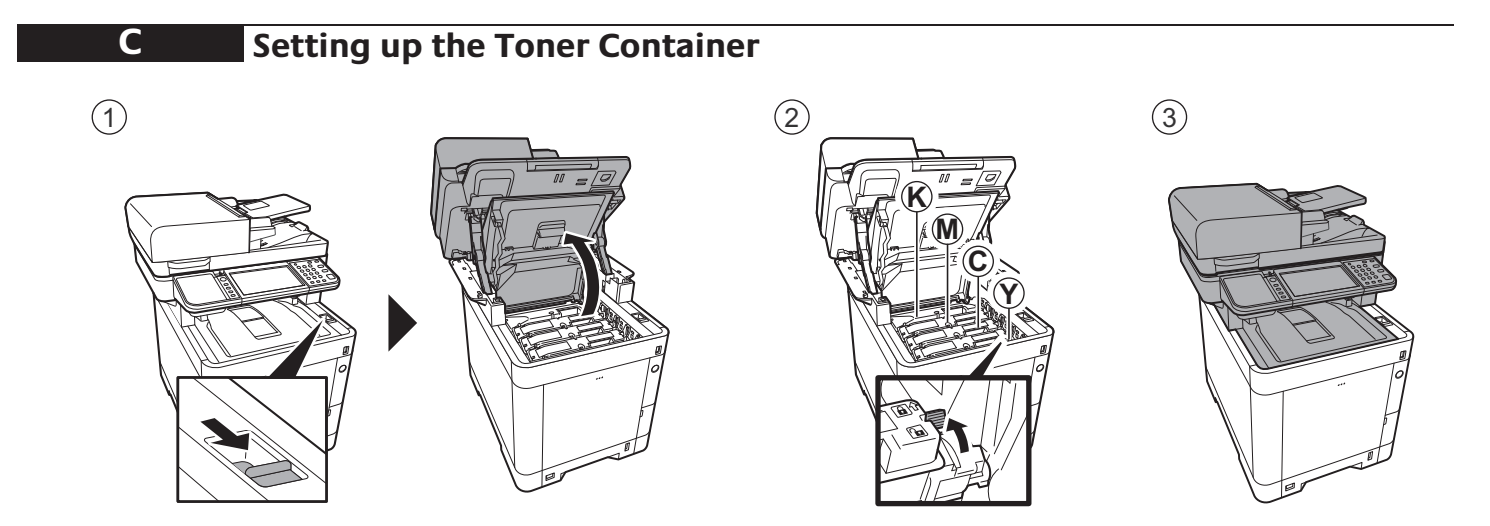

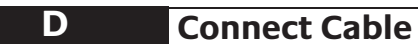

Network

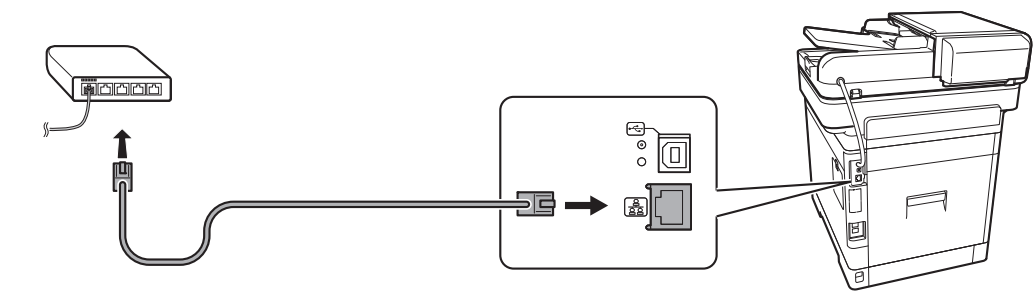

(10Base-T/100Base-TX/1000Base-T)

USB

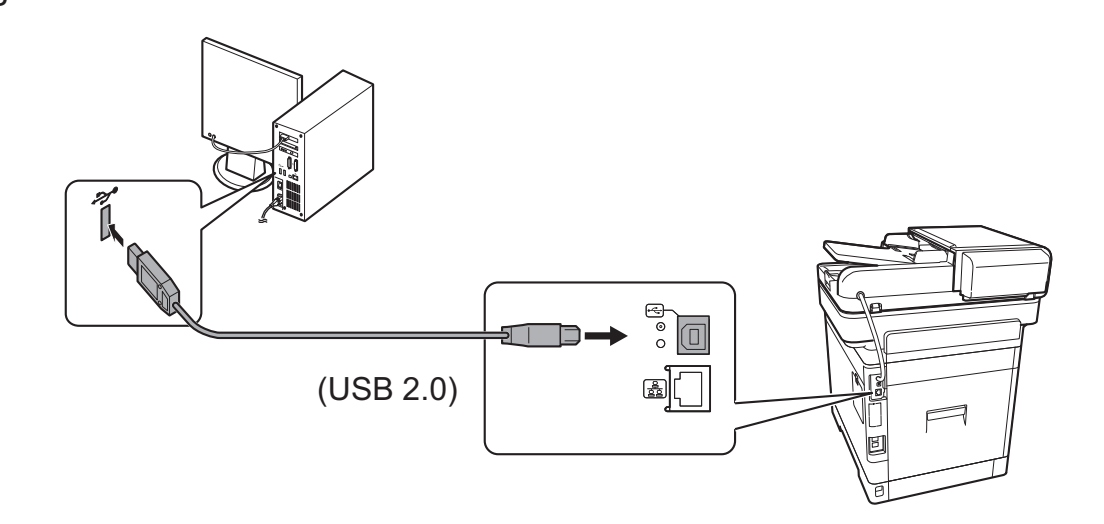

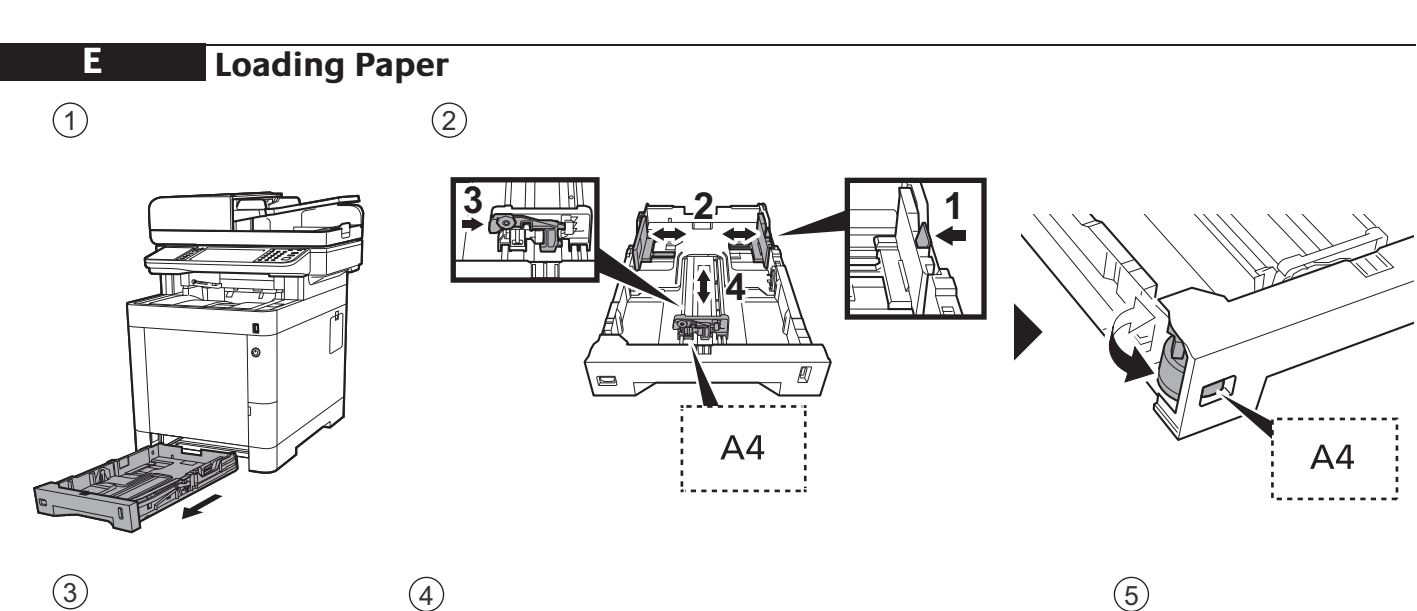

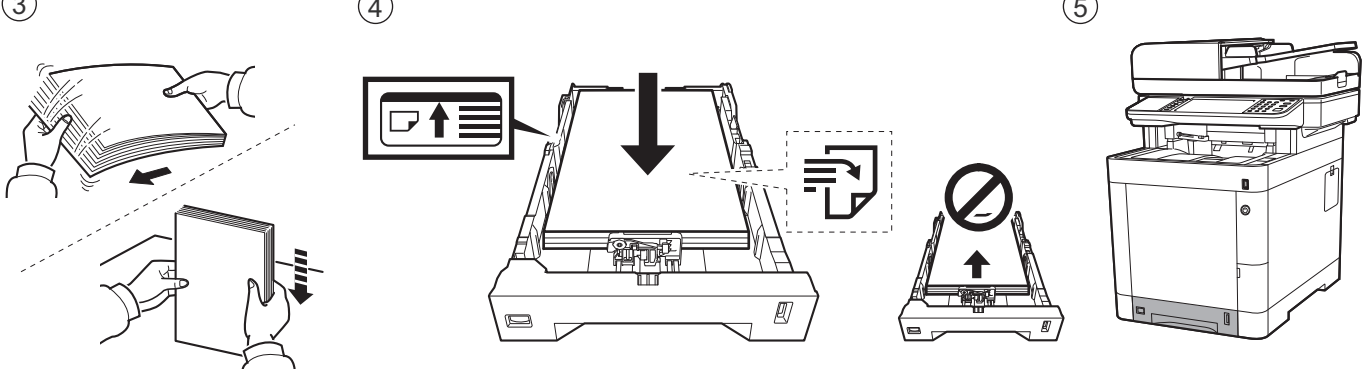

# **F Connect Power Cord**

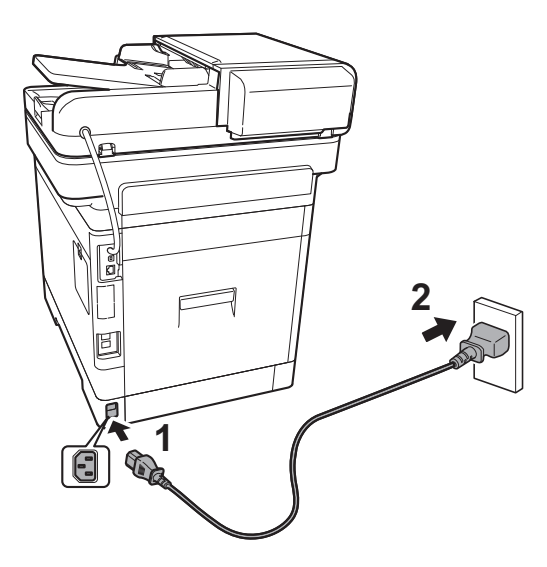

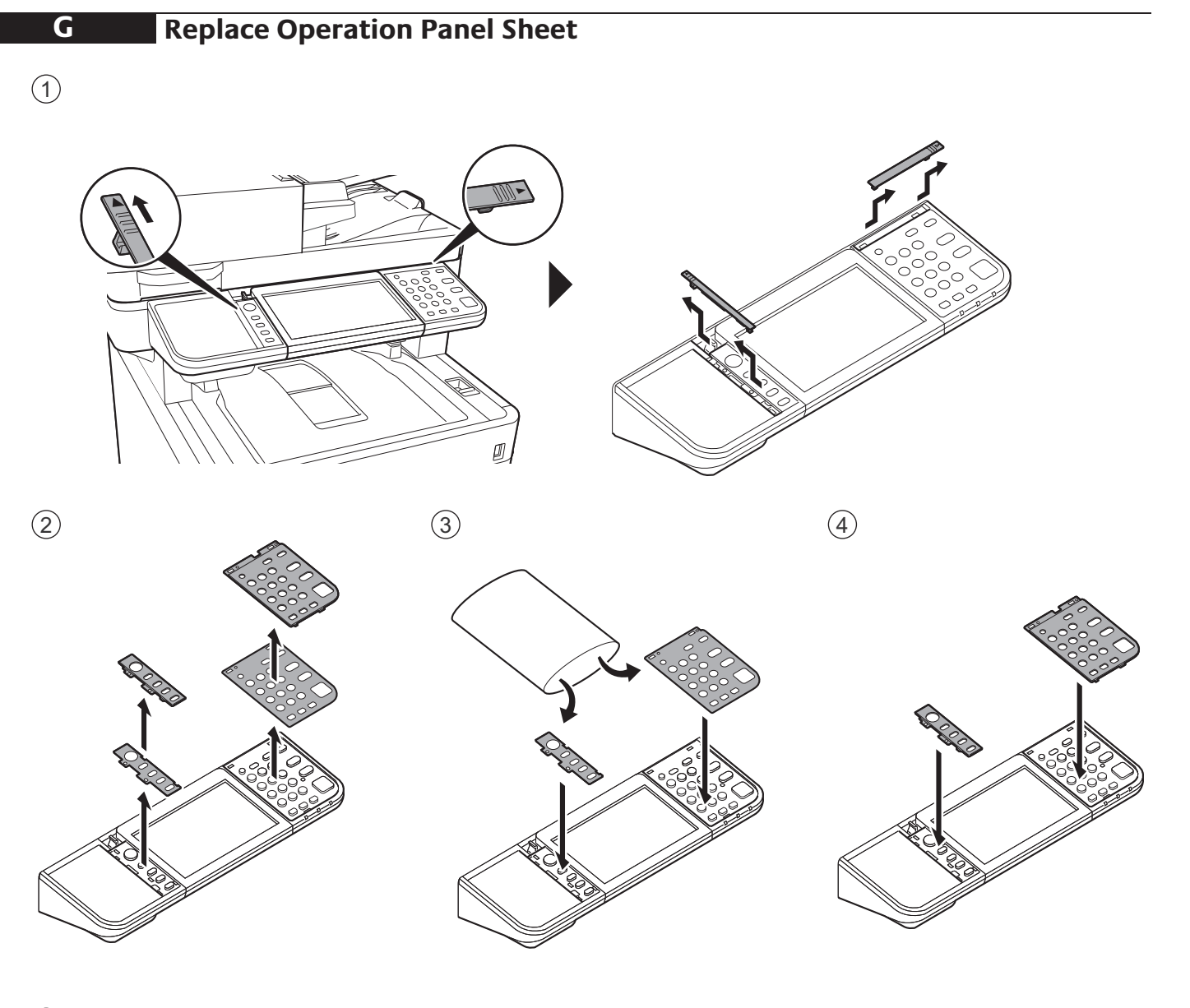

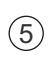

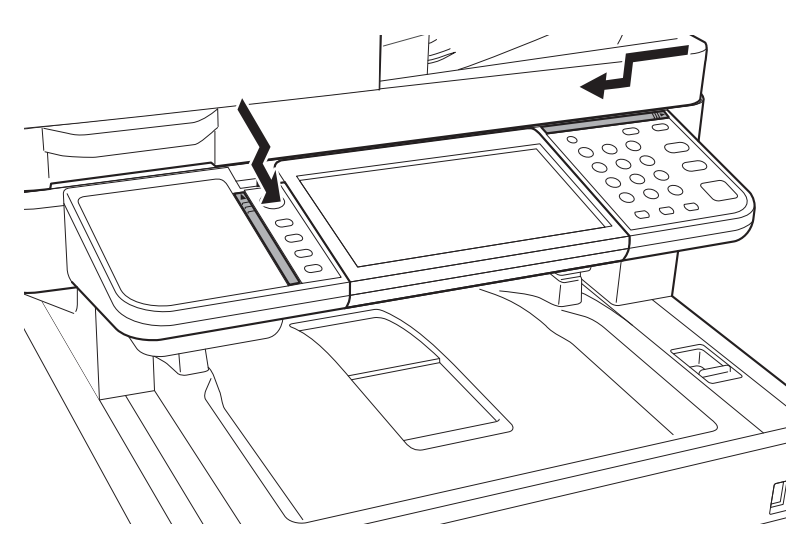

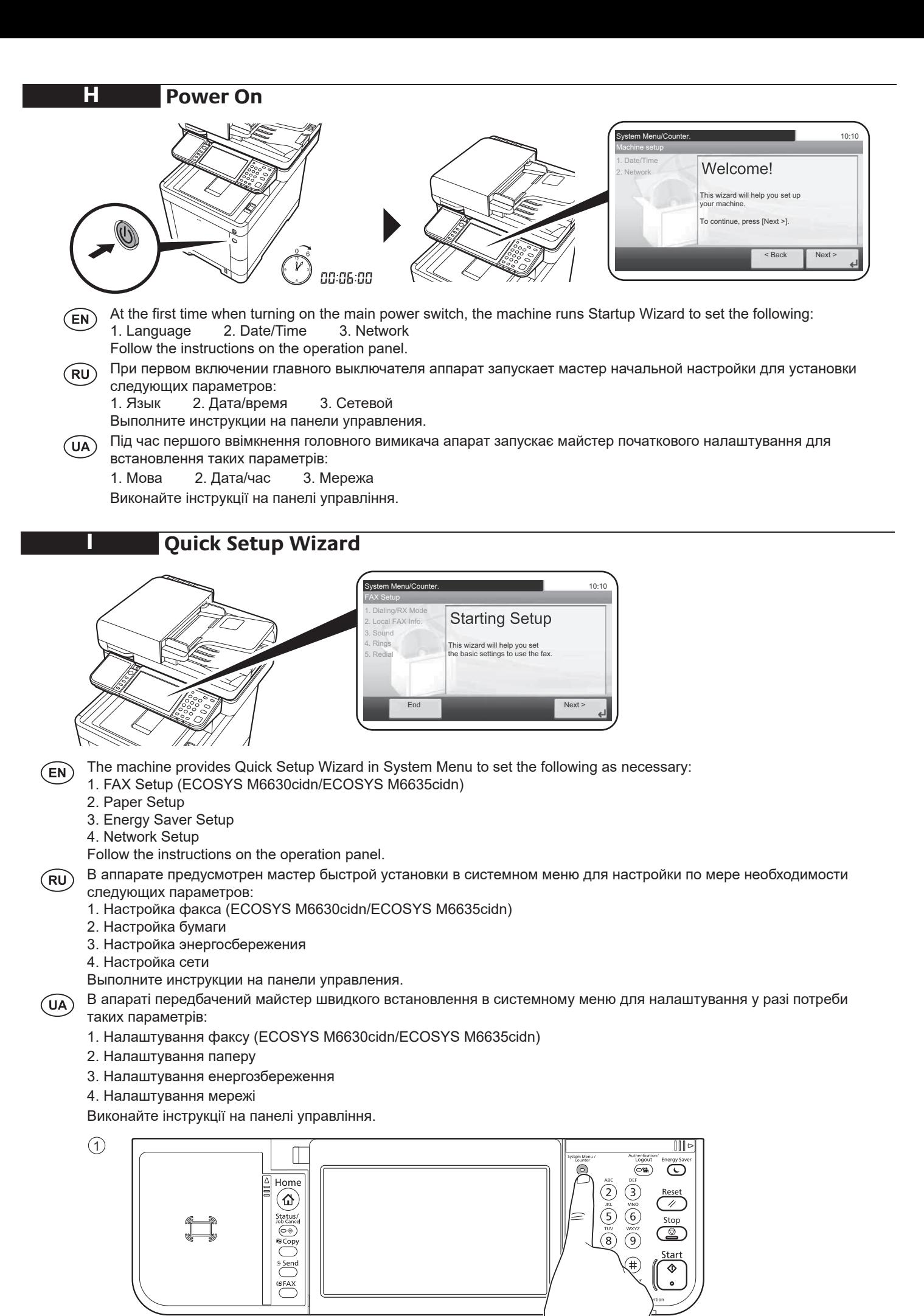

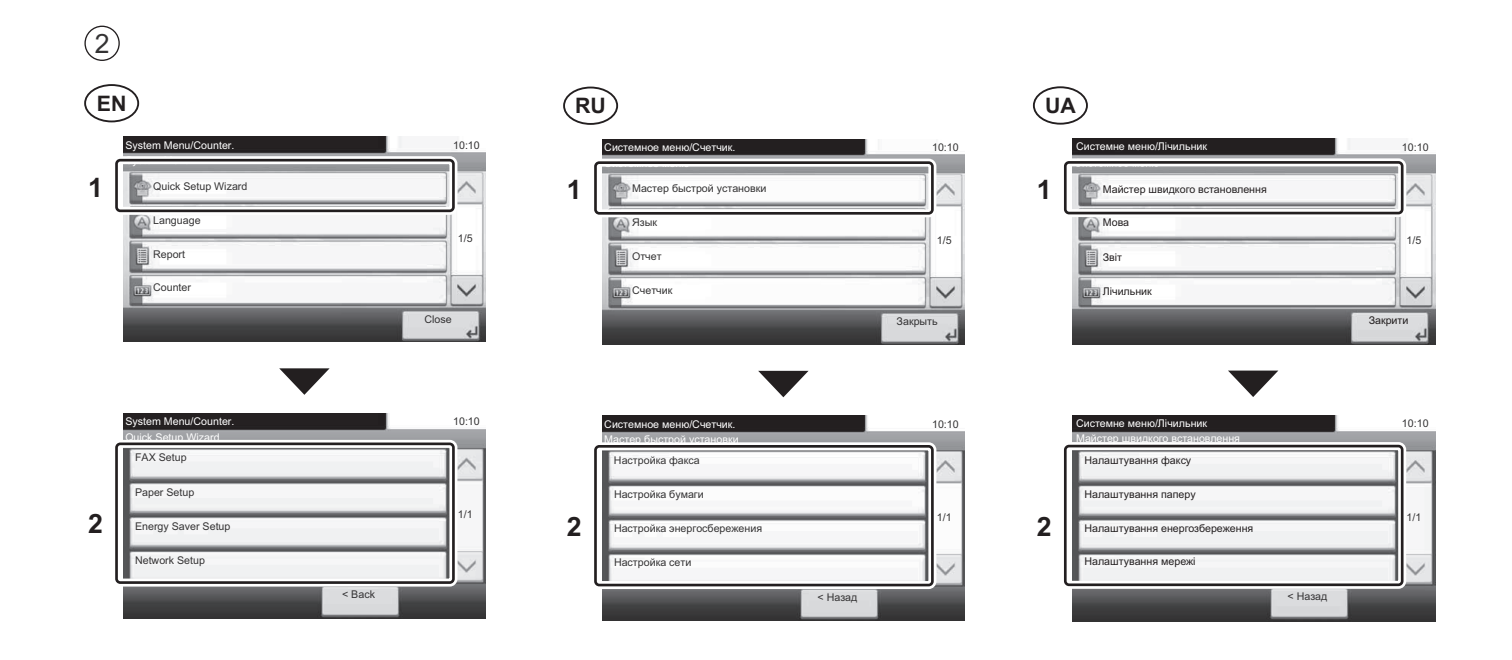

Altitude Adjustment (1000m or higher Only)

J

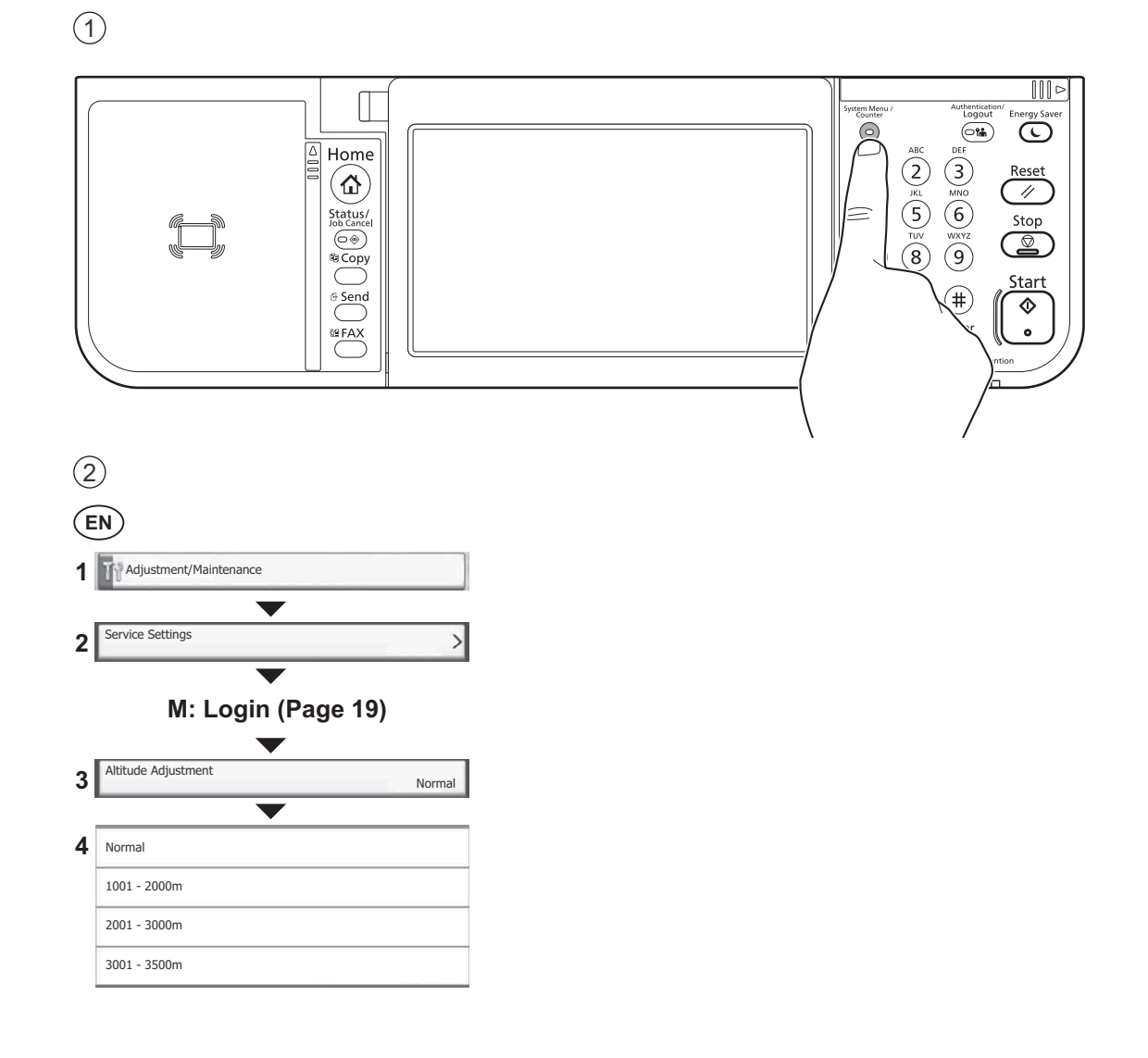

## **Print Status Page**

К

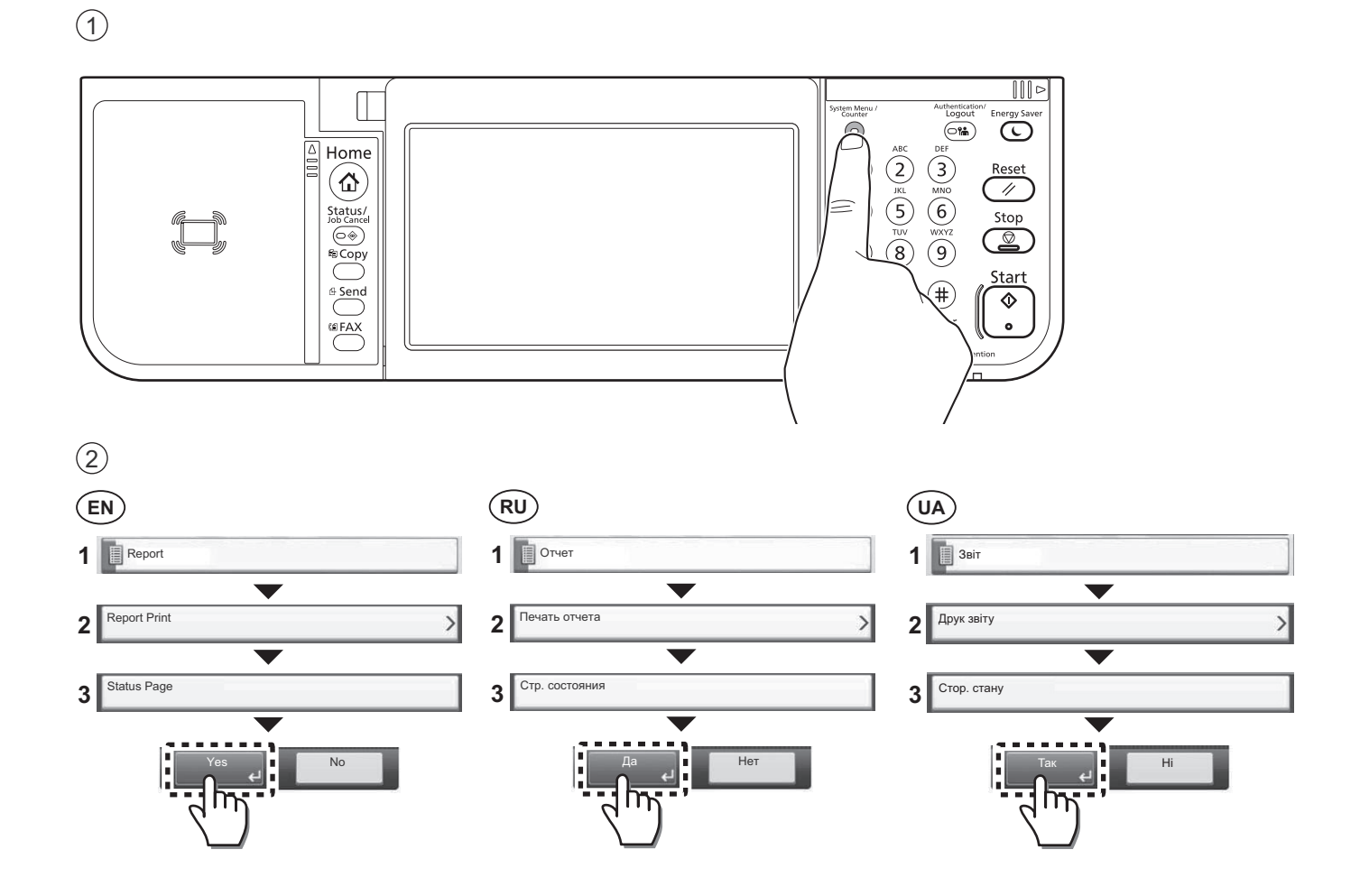

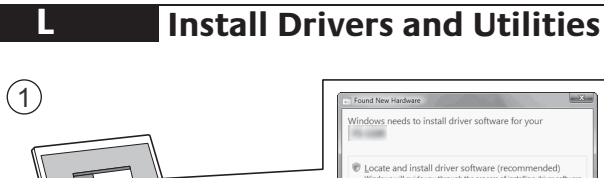

- $\boxed{\text{Cancel}}$
- $(EN)$ If Found new Hardware window appears, click Cancel.
- $(RU)$ Если появляется окно Найдено новое аппаратное обеспечение, щелкните Отменить.
- $(\widehat{UA})$ Якщо з'являється вікно Знайдено нове апаратне забезпечення, натисніть Скасувати.

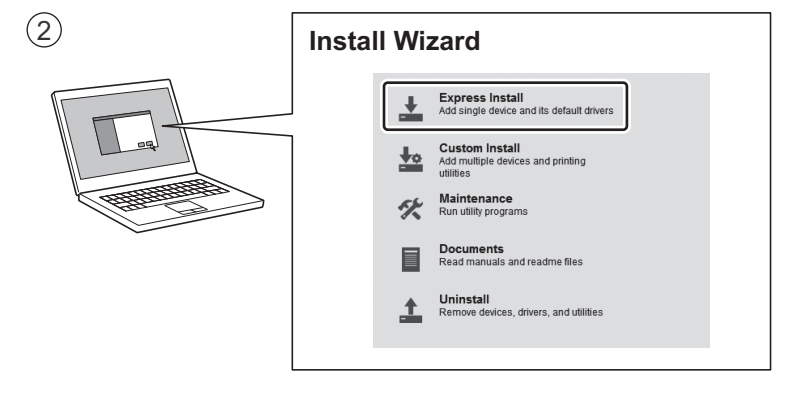

(EN) Follow the instructions in the installation wizard.

 $(RU)$ Следуйте инструкциям в окне мастера установки.

 $(UA)$ Дотримуйтеся інструкцій у вікні майстра встановлення.

# Login

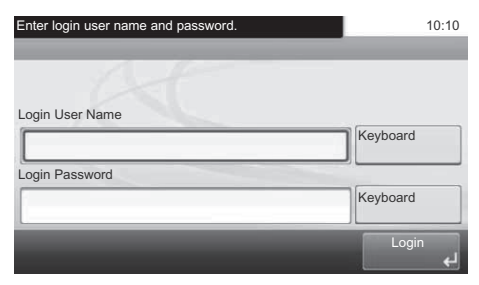

M

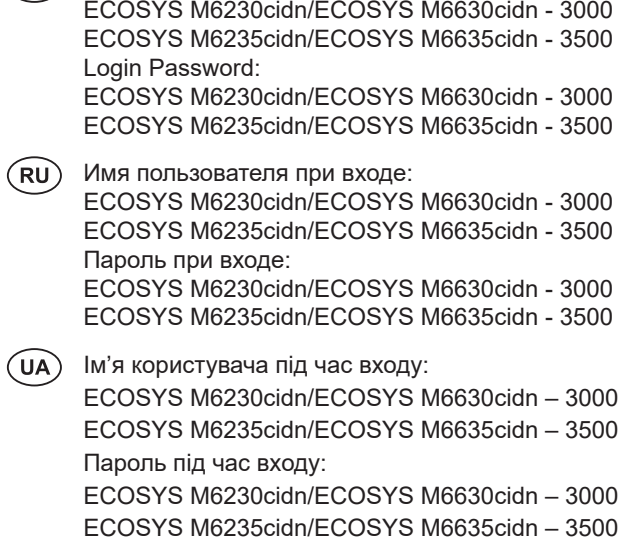

(EN) Login User Name:

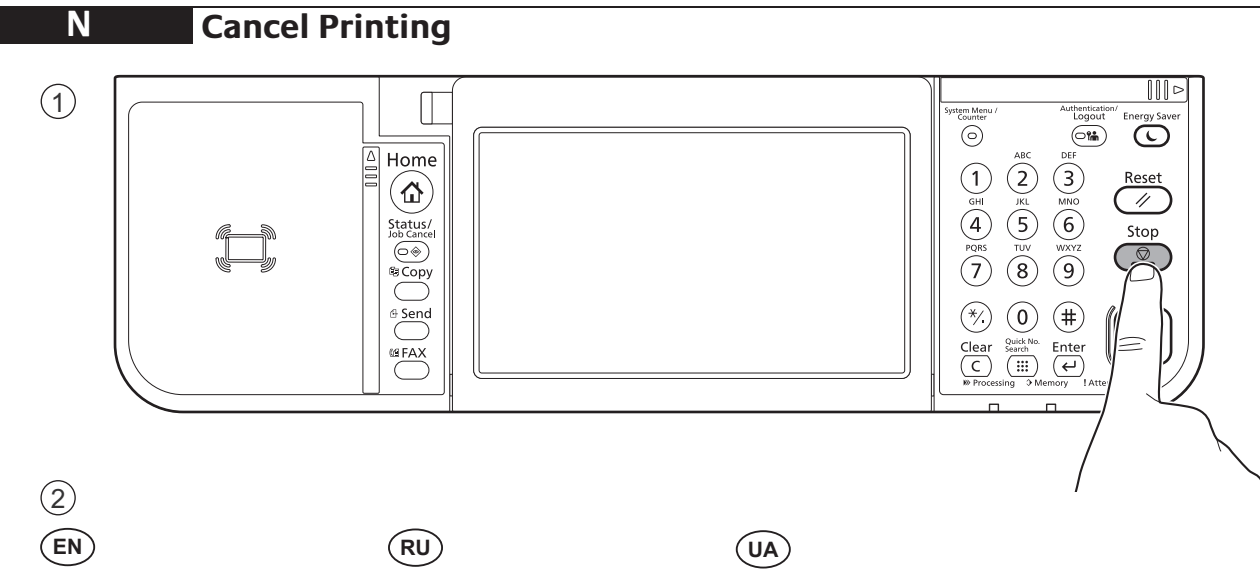

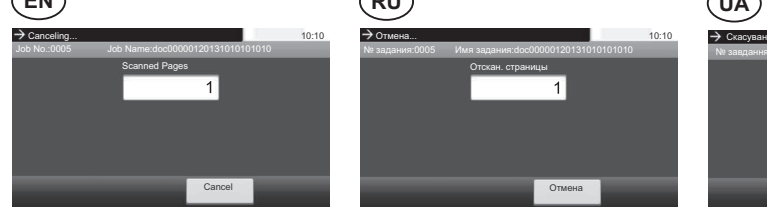

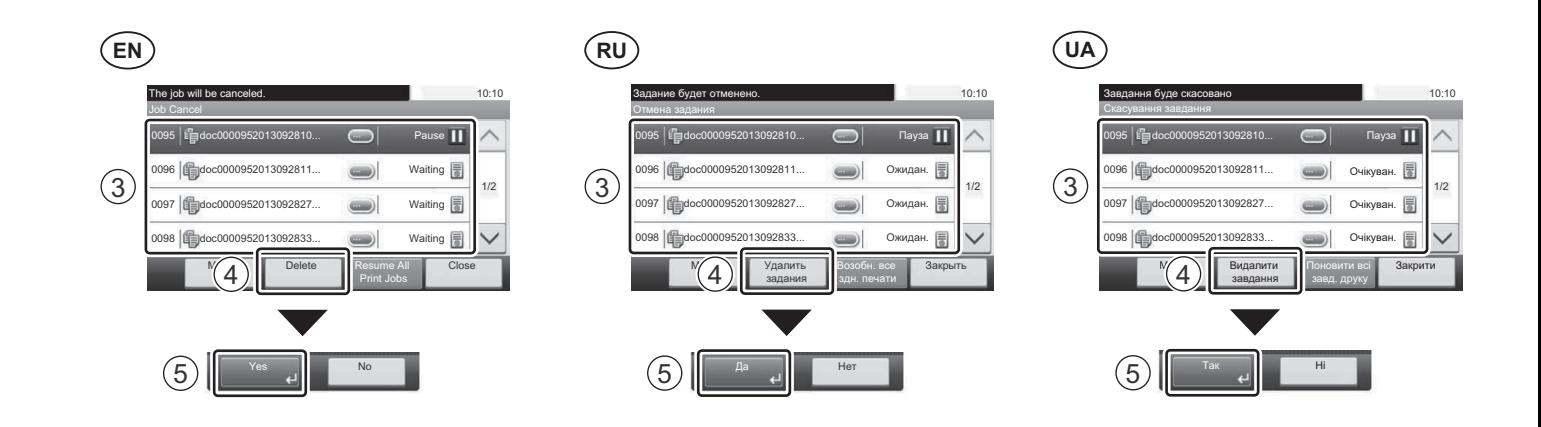

 $\overline{\mathbf{o}}$ **Copy** 

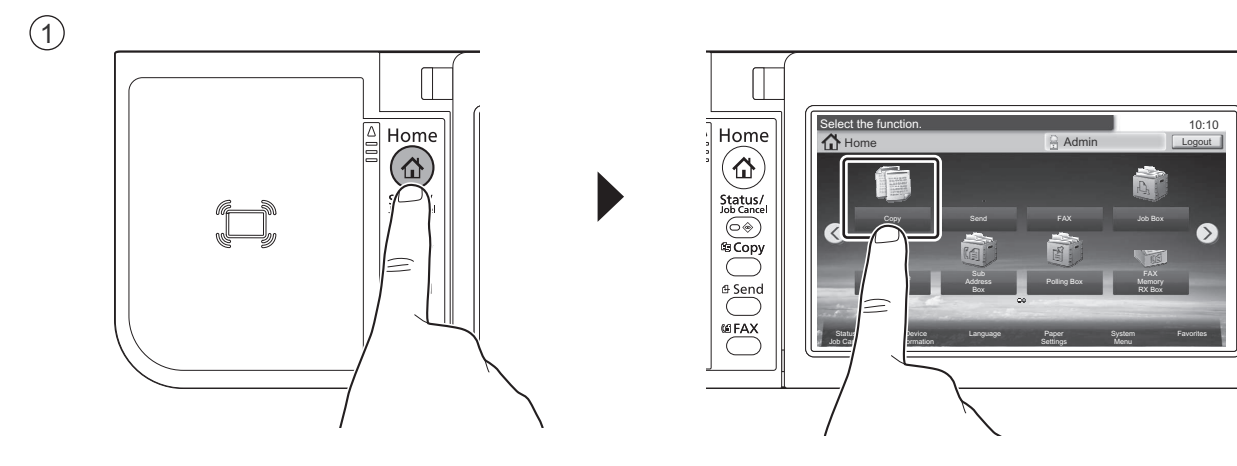

 $\circled{2}$ 

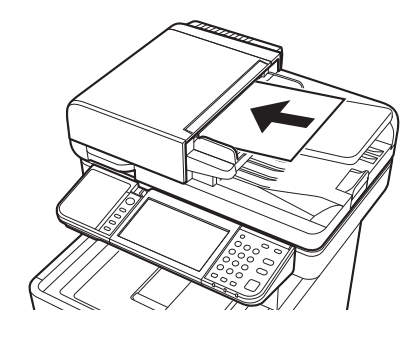

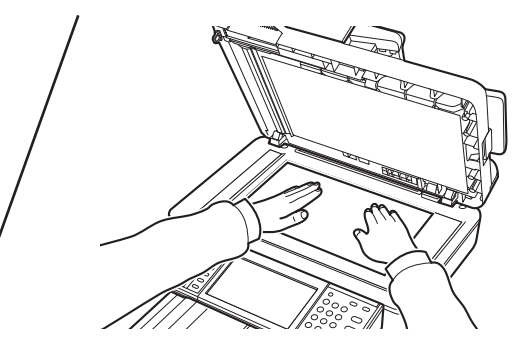

 $10:10$ 

 $\wedge$ 

 $1/5$ 

 $\circled{3}$  $\bigcirc$ 

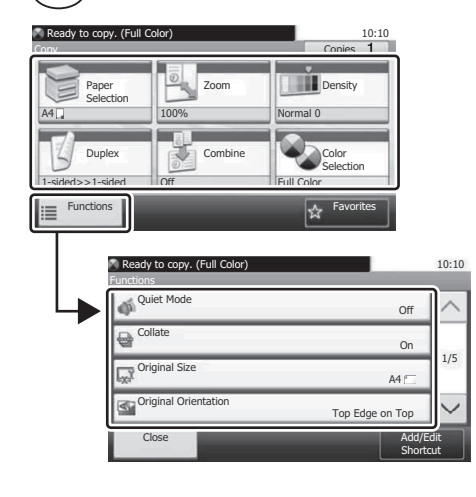

 $\bigcirc$ 

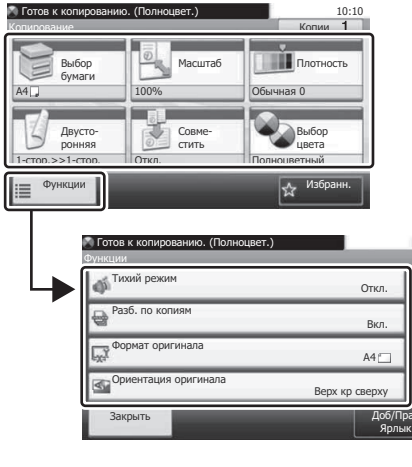

 $\circledR$  $10:10$ nù a Вибір<br>папер Ma таб 2  $\Phi$ ☆ ≣  $10:10$  $AA \square$ 

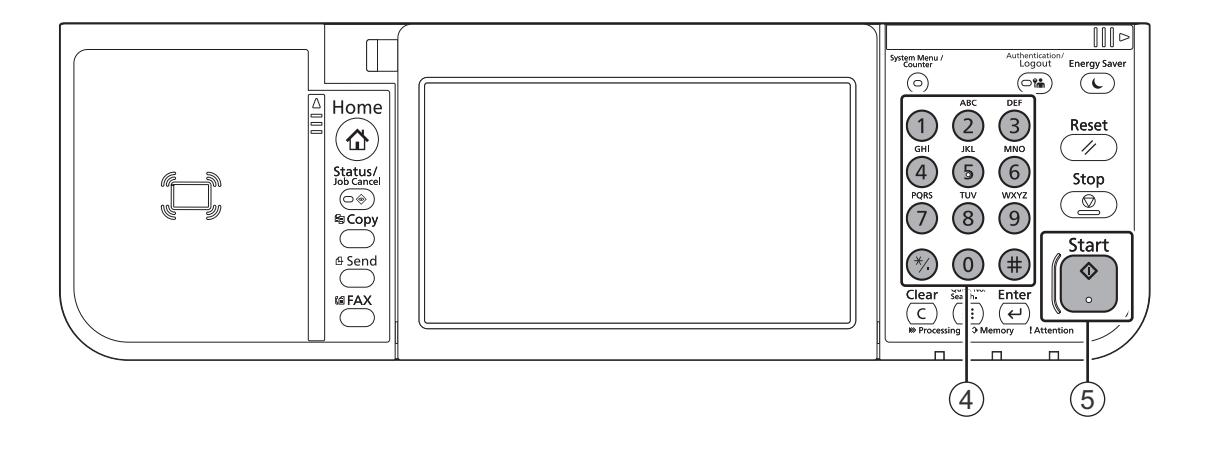

P

## **Scan (E-mail)**

#### **Setup**

#### $(EN)$

- 1 Launch your Web browser.
- 2) In the Address or Location bar, enter the machine's IP address or Printer Host Name.

## (1) Запустите веб-обозреватель.

 $(RU)$ 

2 В строке «Адрес» или «Местоположение» введите IP-адрес

**Status Page** 

TCP/IP

 $TPv4$ 

Network

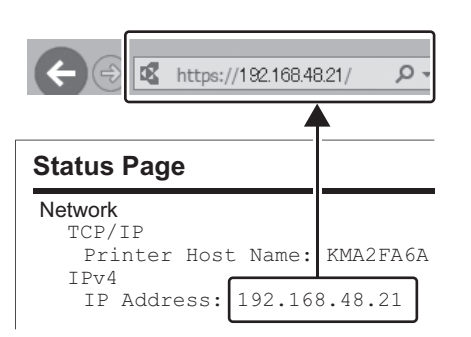

3 Enter the following and log in to Command Center RX with administrator authority.

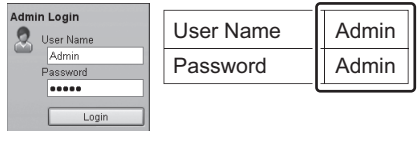

- 4) From the [Function Settings] menu, click [E-mail].
- 5 Set SMTP Protocol [On], and then enter the following items.
	- · SMTP Server Name
	- E-mail Size Limit
	- · Sender Address

3 Введите следующие данные и выполните вход в систему Command Center RX с правами администратора.

Printer Host Name:

IP Address:

аппарата или имя хоста принтера.

https://192.168.48.21/

呕

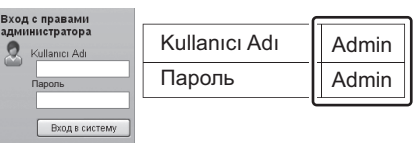

- 4) В меню [Настройки функций] выберите [Электронная почта].
- 5) Для протокола SMTP Установите [Вкл.], а затем введите следующие данные.
	- Имя сервера SMTP
	- Предел размера сообщения эл. почты
- Адрес отправителя

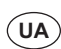

 $\circ$ 

KMA2FA6A

192.168.48.21

- **1 Запустіть веб-оглядач**
- (2) У рядку «Адреса» або
	- «Розташування» введіть IP-адресу апарата або ім'я хоста принтера.

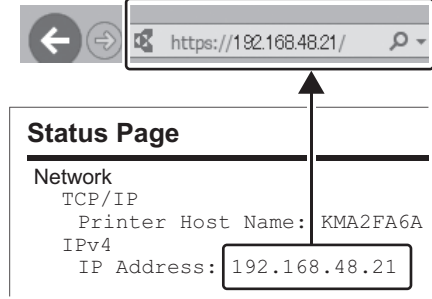

3 Введіть такі дані та виконайте вхід у систему Command Center RX з правами адміністратора.

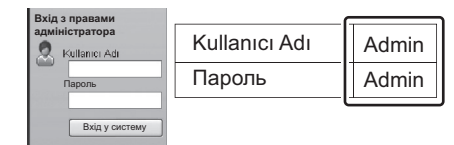

- 4) У меню [Налаштування функцій] оберіть [Електронна пошта].
- б) Для протоколу SMTP Встановіть [Увімк], а потім введіть такі дані.
	- Ім'я сервера SMTP
	- Межа розміру повідомлення ел. пошти
	- Адреса відправника

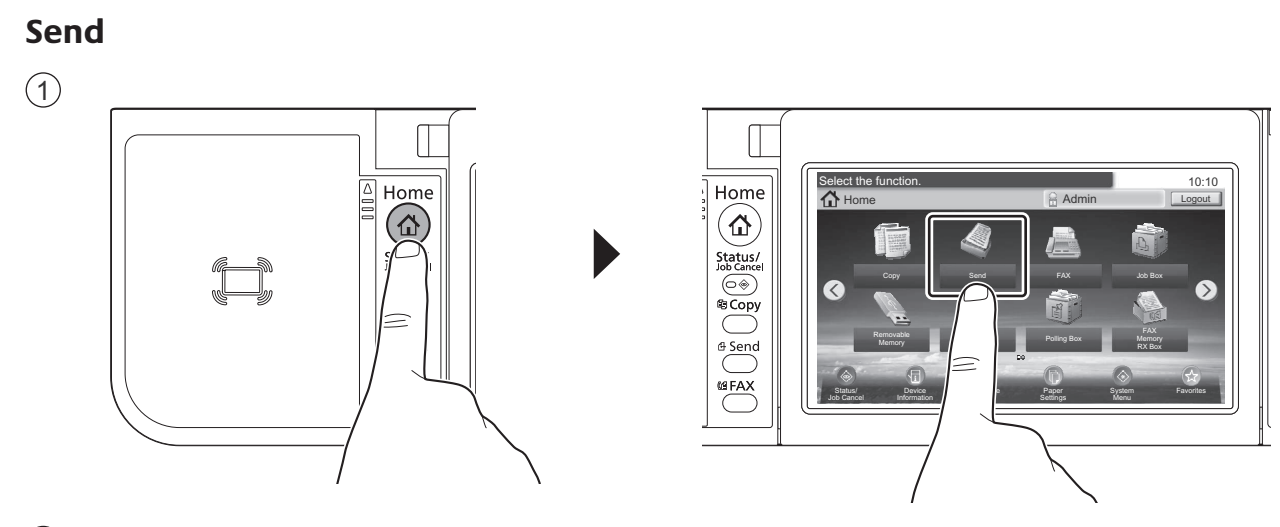

 $\circled{2}$ 

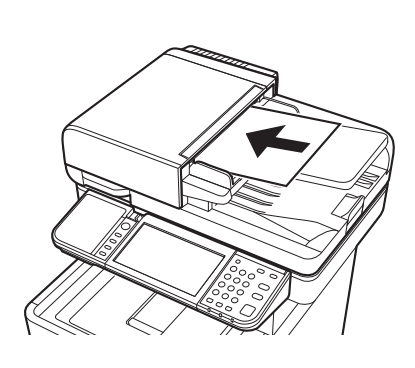

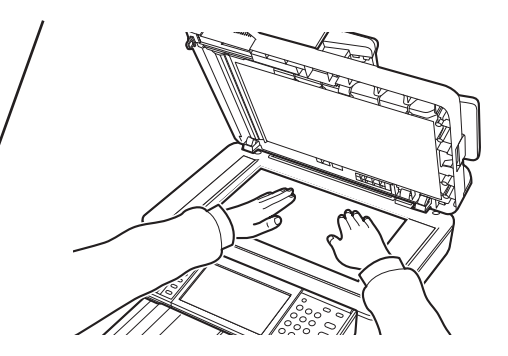

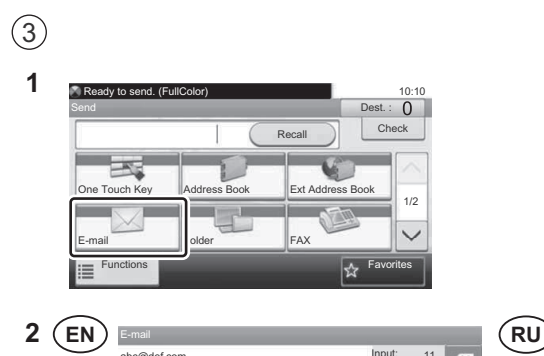

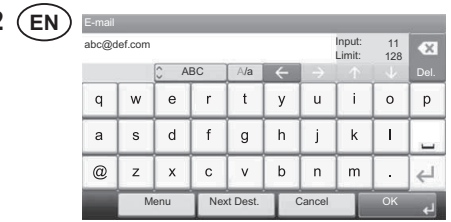

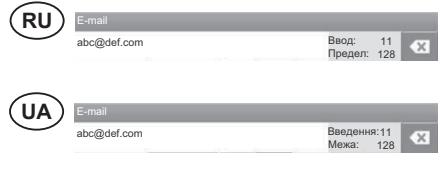

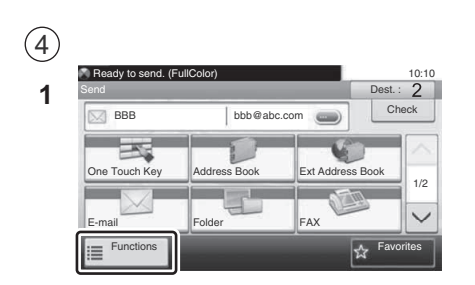

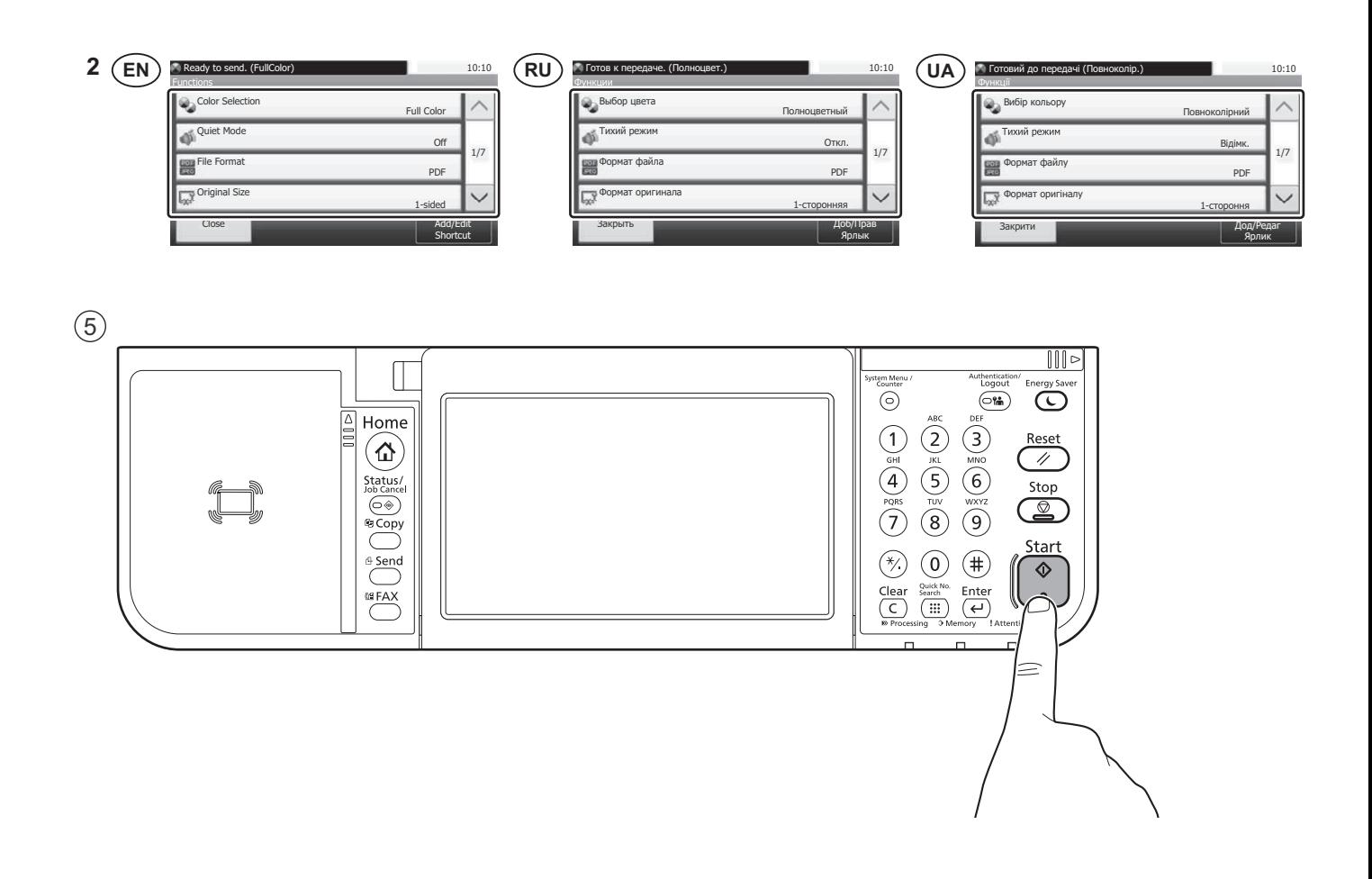

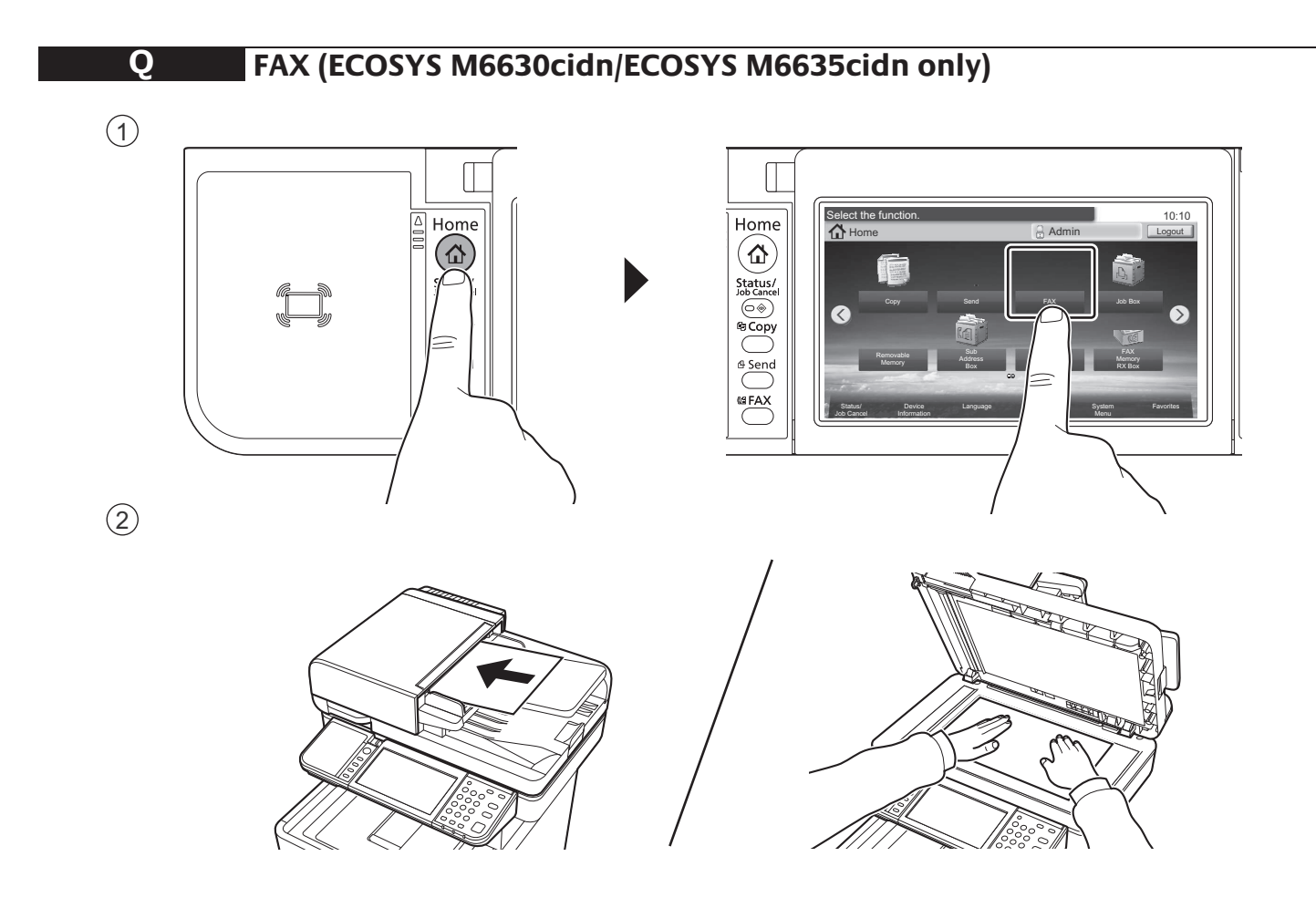

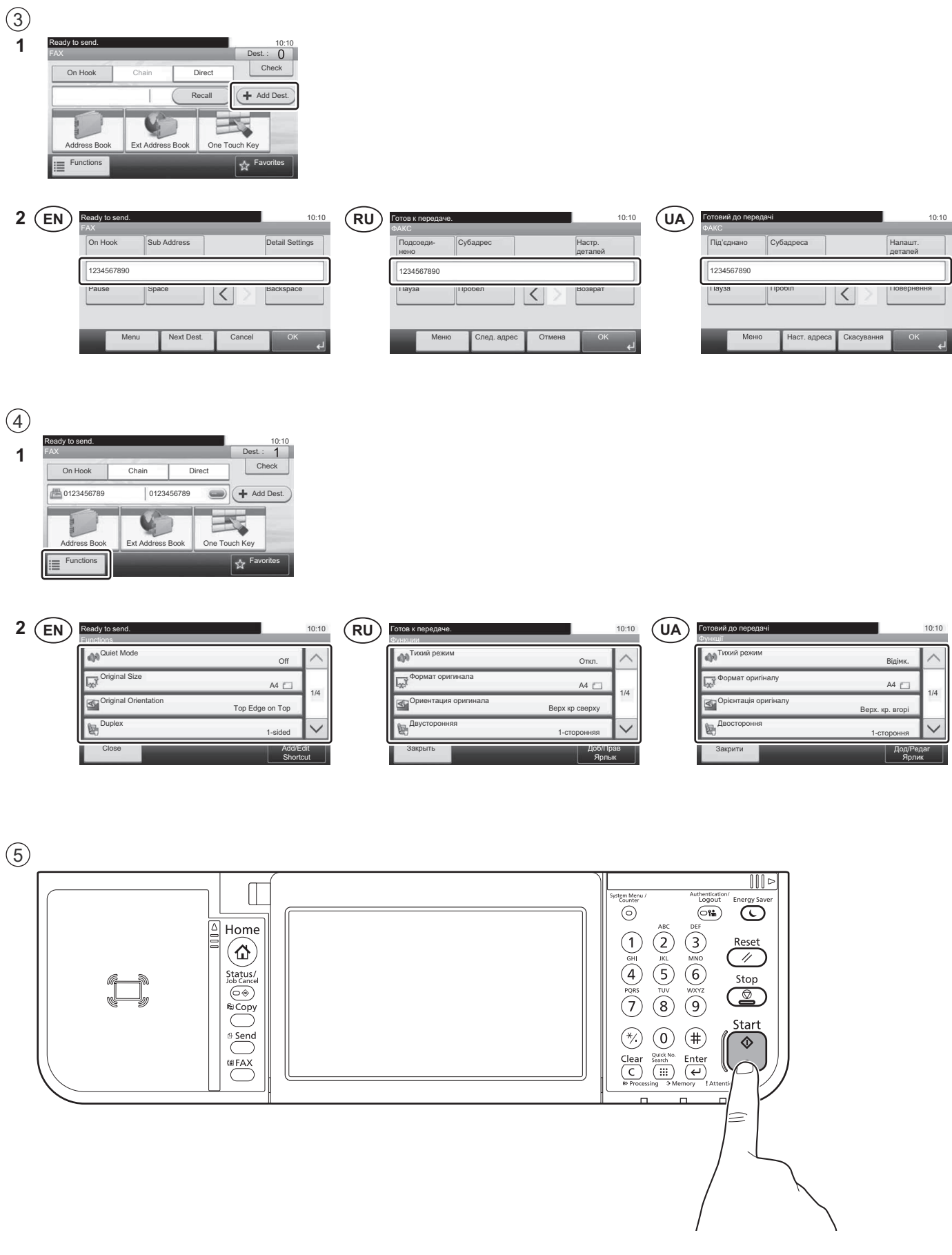

#### **R Private printing**

## **From a PC**

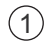

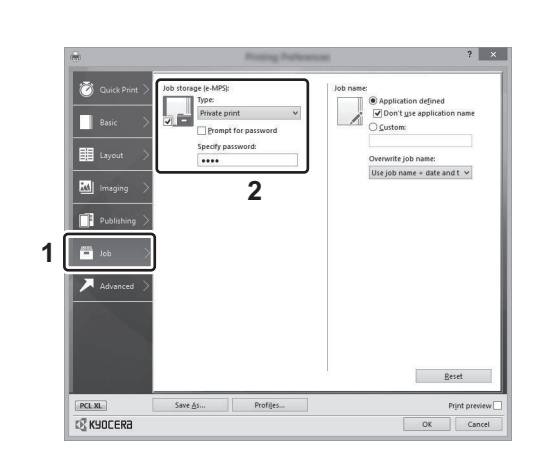

- To activate the private printing from the PC, set the items No. 1 and 2 in the screen. To activate the private printing from the PC, set the items No. 1 and 2 in the screen. **EN**
- Для активации конфиденциальной печати с ПК выполните настройку пунктов 1 и 2 на экране.  $(\widehat{\mathsf{RU}})$
- Для активації конфіденційного друку з ПК виконайте налаштування пунктів 1 і 2 на екрані.  $(\overline{UA})$

## **From the Operation Panel Department Sie die Punkte 1 am Bildschirm ein. Der Europa and 2 am Bildschirm eine Punkte 1 am Bildschirm ein. Der Europa and 2 am Bildschirm ein am Bildschirm ein. Der Europa and 2 am Bildschir**

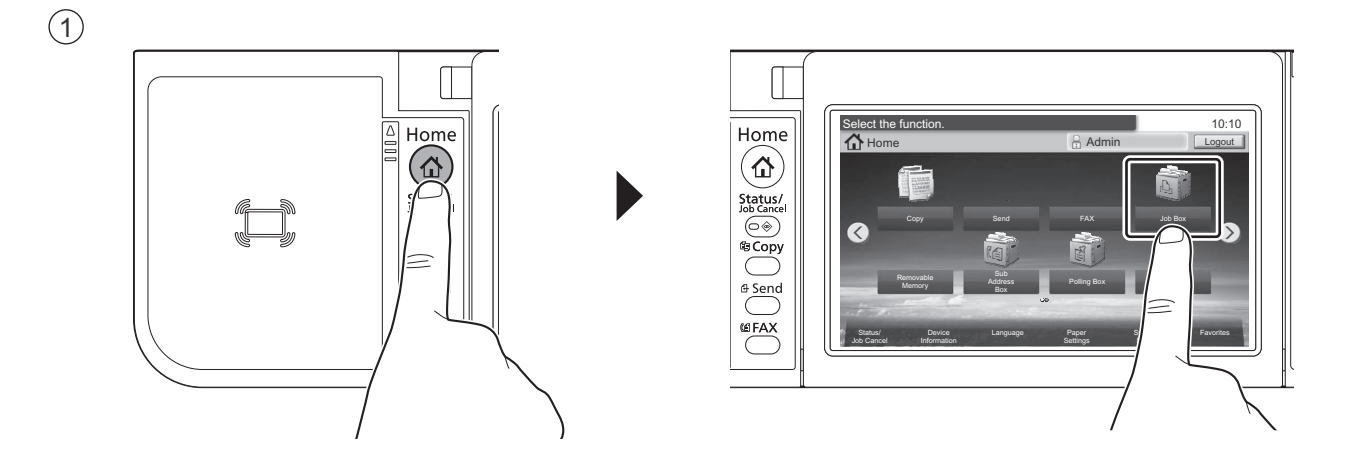

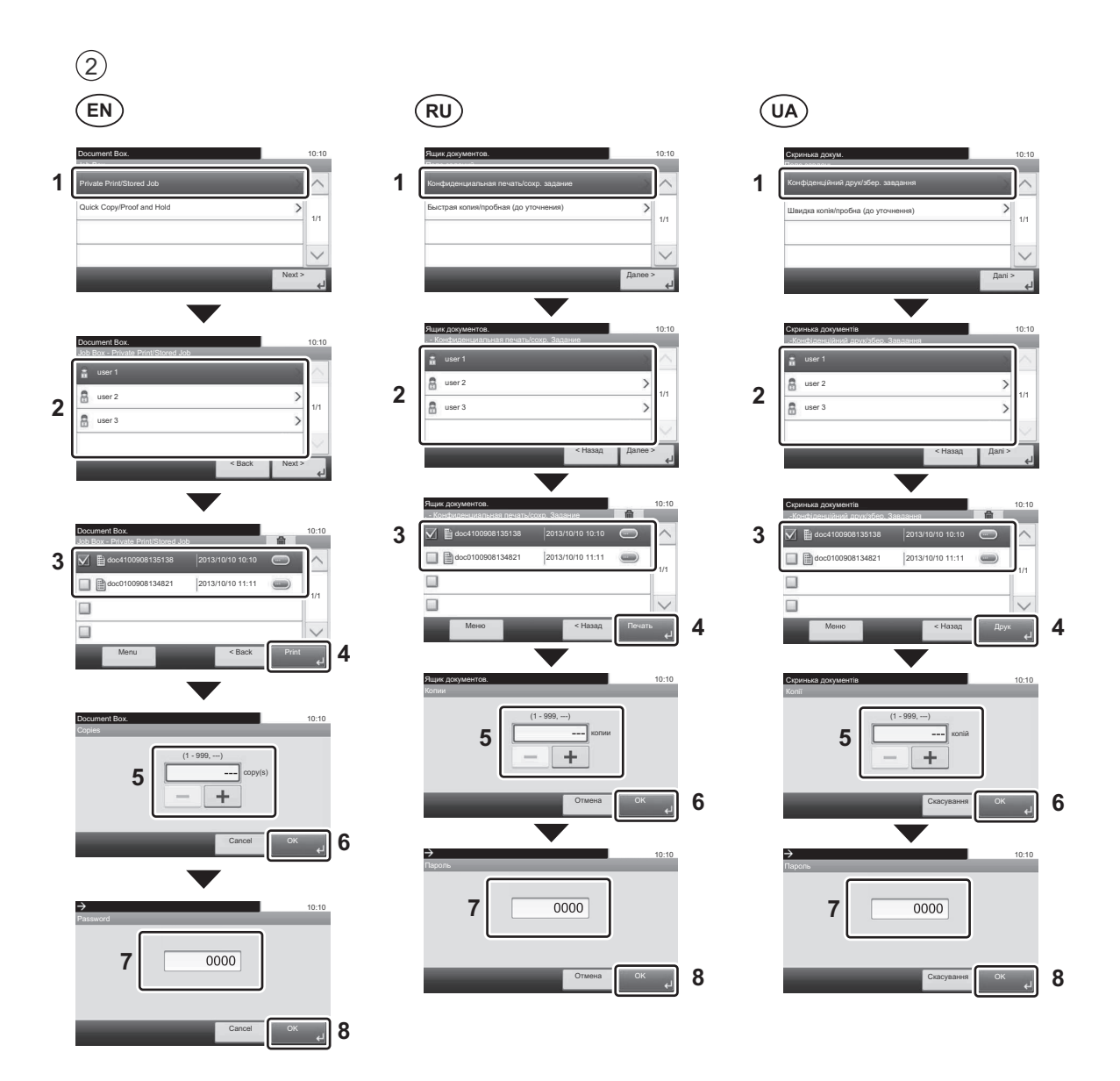

**S**

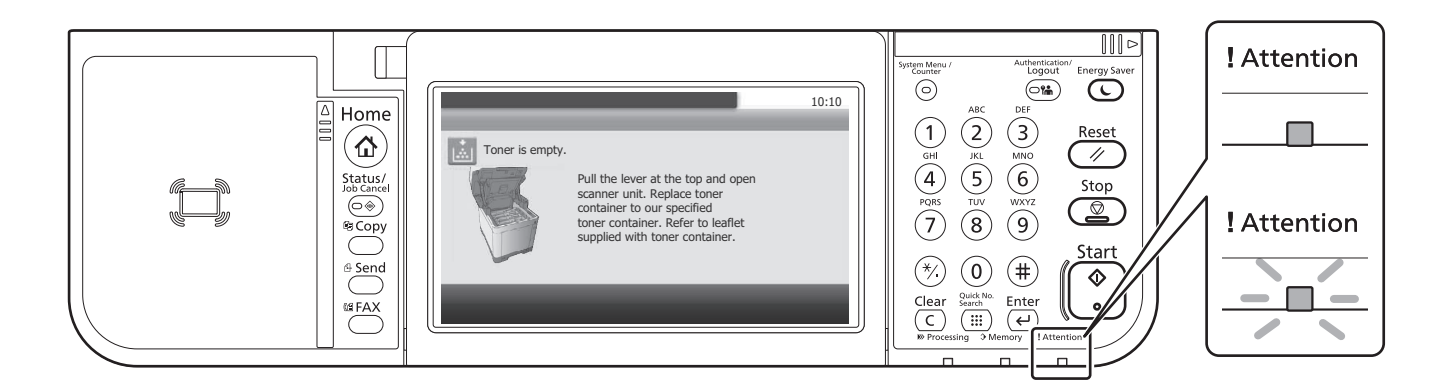

- operation panel will light up or flash. Follow the instructions on the screen to clear the error. For details, refer to the  $\rho$  paration  $G$  ude on the Product Library disc Operation Guide on the Product Library disc.<br>  $\overline{\phantom{0}}$ If an error occurs on the machine, the error message appears on the screen. Also the Attention indicator on the
- или мигать индикатор Внимание на панели управления. По поводу сброса ошибки см. руководство по эксплуатации. Дополнительная информация приведена в Руководстве по эксплуатации на диске Product Library.  $(RU)$  Если в работе аппарата произошла ошибка, на экране появится сообщение об ошибке. Также будет светиться
- якщо в роботі апарата сталася помилка, на екрані з'явиться повідомлення про помилку. Також світитиметься  $(UA)$ або блиматиме індикатор Увага на панелі управління. Щодо скидання помилки див. інструкцію з експлуатації. .<br>Додаткову інформацію наведено в Інструкції з експлуатації на диску Product Library. rozsvítí nebo bude blikat. Pro odstranění chyby se řiďte pokyny na obrazovce. Více podrobností naleznete v návodu k

#### lyse eller blinke. Følg instruktionerne på skærmen for at slette fejlen. Se Betjeningsvejledning på Product Library disken for yderligere information. **T Clear Paper Jam**

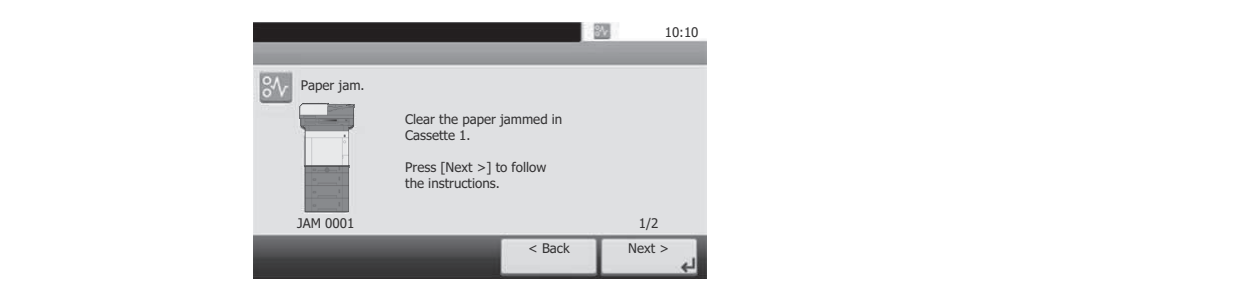

- **EN**) If paper jam occurs, follow the guidance on the operation panel to remove paper.
- **FI** RU) В случае замятия бумаги извлеките ее, следуя указаниям на панели управления.
- **UA**) У разі зминання паперу витягніть його, дотримуючись вказівок на панелі управління.